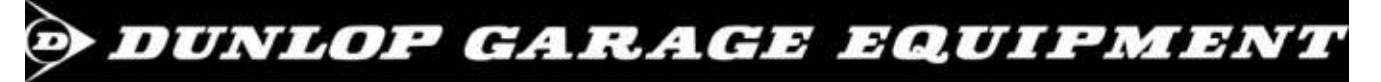

# $C \in$

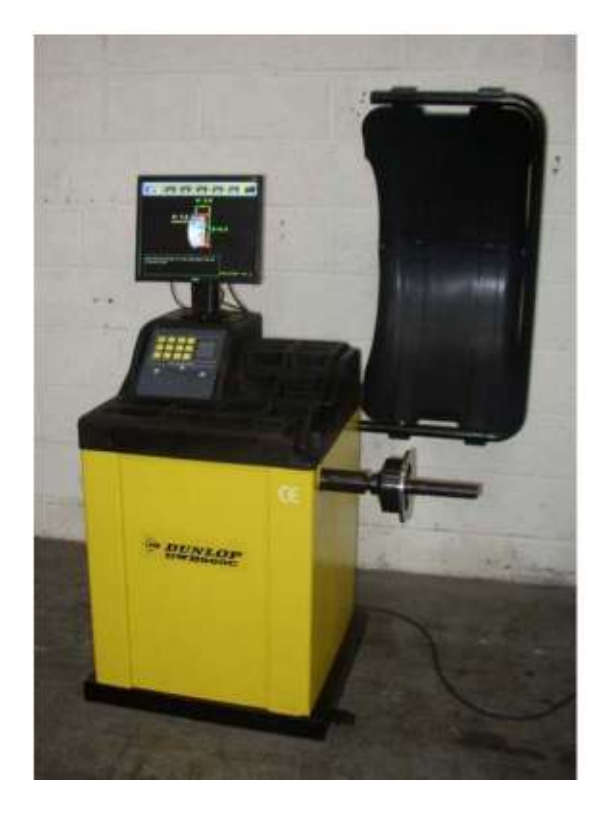

## Модель – DWB960C Балансировочный станок Руководство

Спецификация, приведенная в данном Руководстве, не является неизменной, и может не соответствовать реальному продукту из-за постоянной работы по совершенствованию продукции.

### **O DUNLOP GARAGE EQUIPMENT**

153-165 Bridge Street, Northampton NN1 1QG United Kingdom

www.dunlopge.co.uk

1

(Blank Page)

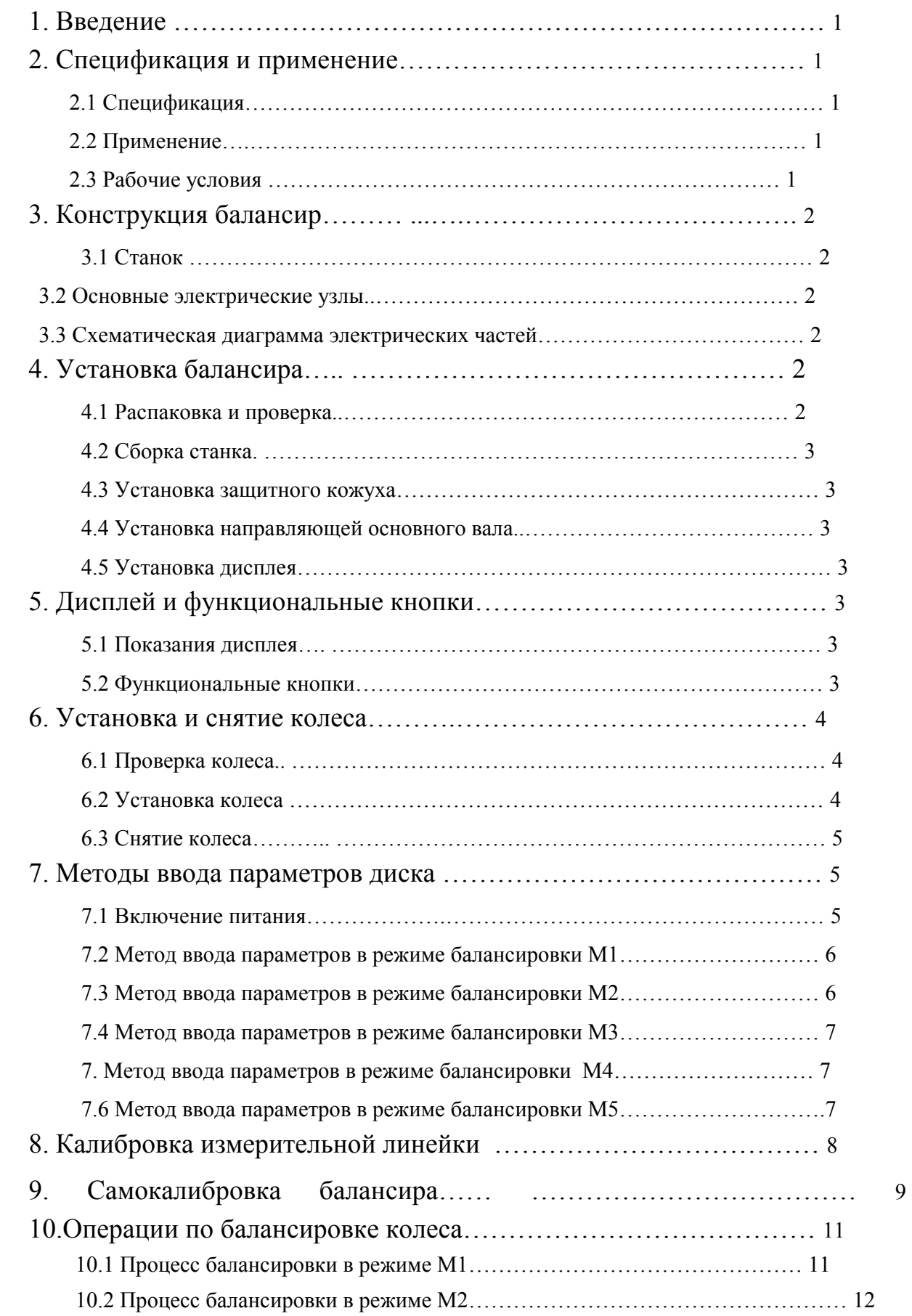

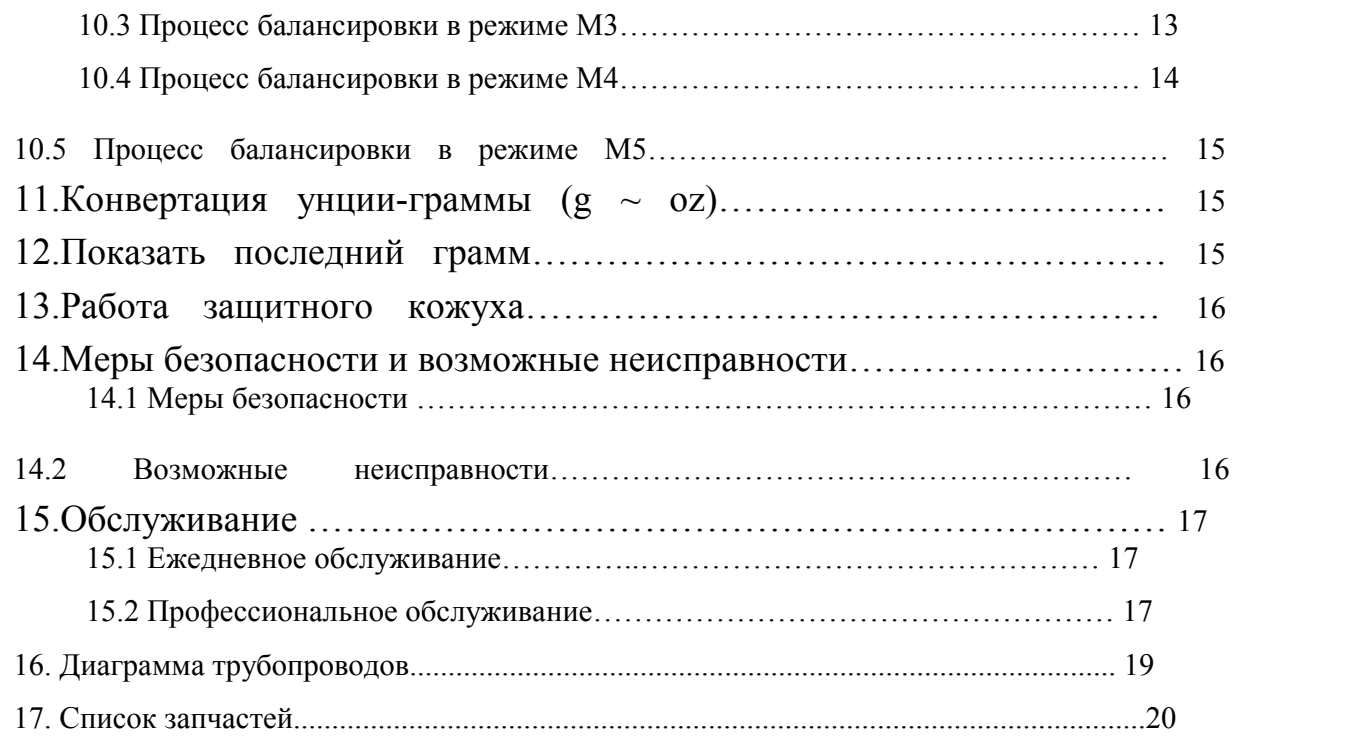

#### 1. Введение

Неотбалансированное колесо приведет к подпрыгиванию колеса во время движения и вибрации руля. Это может усложнить вождение водителю, привести к повышенному люфту рулевого управления, повредить бампер вибрации и другие части рулевого механизма, увеличить риск возникновения ДТП. Отбалансированное колесо решает эти проблемы. В данном оборудовании применена новая технология LSI (Large Scale Integrated circuit) которая позволяет получать, считать и обрабатывать информацию на большой скорости. Технология использует различные программы автоматической обработки данных, имеет ЖК дисплей 15″, динамический индикатор проведения операций Система запатентована. Прочитайте внимательно данное руководство перед началом работы, для понимания нормальных и безопасных операций. Избегайте разборки и замены частей оборудования. При необходимости ремонта обратитесь к специалистам. Перед началом работы удостоверьтесь, что колесо надежно закреплено на валу. Необходимо носить облегающую одежду. Не допускать к оборудованию необученный персонал.

- $\circ$  Диам. Колеса: 10"~24" (254mm ~ 610mm)
- $\circled{1}$  Ширина колеса: 1.5"~20"(40mm~510mm)
- $\circledcirc$  IIIym: <70Db  $\circledcirc$  Macca: 90kg
- Размеры:960mmЧ760mmЧ1160mm

- Темперература: 5~50℃
- $\circ$  Макс. высота над ур. моря: ≤4000
- m  $\circledcirc$  Влажность:  $\leq 85\%$

#### 2. Спецификация и Особенности

#### 2.1 Спецификация:

**<sup>©</sup>** Макс. вес колеса: 65кг ©Мощн. двигат:

- 200w <sup>©</sup> Напряжение: 110/220V 50/60Hz
- Точность балансировки: ±1g
- © Скорость вращения: 200rpm © Точность

позиционирования: 2.81° Время цикла: 8s

#### 2.2 Особенности

 Использование 15 дюйм. ЖК экрана высокого разрешения позволяет отображать с высокой четкостью различные программы балансировки. Vразличные программы балансировки применяются в зависимости от расположения груза.

Ввод параметров происходит автоматически через линейку.

Интеллектуальная система самокалибровки и самоюстировки

измерительной шкалы. Функция самодиагностики неисправностей.

 Применяемость для различных дисков, как стальных, так и алюминиевых.

#### 2.3 Рабочие условия

#### 3. Конструкция динамического балансира

В динамическом балансире есть два основных компонента: механика и электрика:

3.1 Механика:

Механическая часть станка состоит из кронштейна, поддерживающего кронштейна и основного вала, все эти части размещены на раме.

#### 3.2 Основные части электрики: (См. рис. 3-1)

 1. Система микрокомпьютера LSI состоит из нового высокоскоростного процессора ARM CPU , ЖК экрана и клавиатуры.

- 2. Автоматическая шкала измерений.
- 3. Система, измеряющая скорость и позиционирование состоит из вала и оптоэлектронной муфты.
- 4. Двухфазный асинхронный мотор обеспечивает и контролирует вращение.
- 5. Горизонтальный и вертикальный датчик давления.
- 6. Защитный кожух.

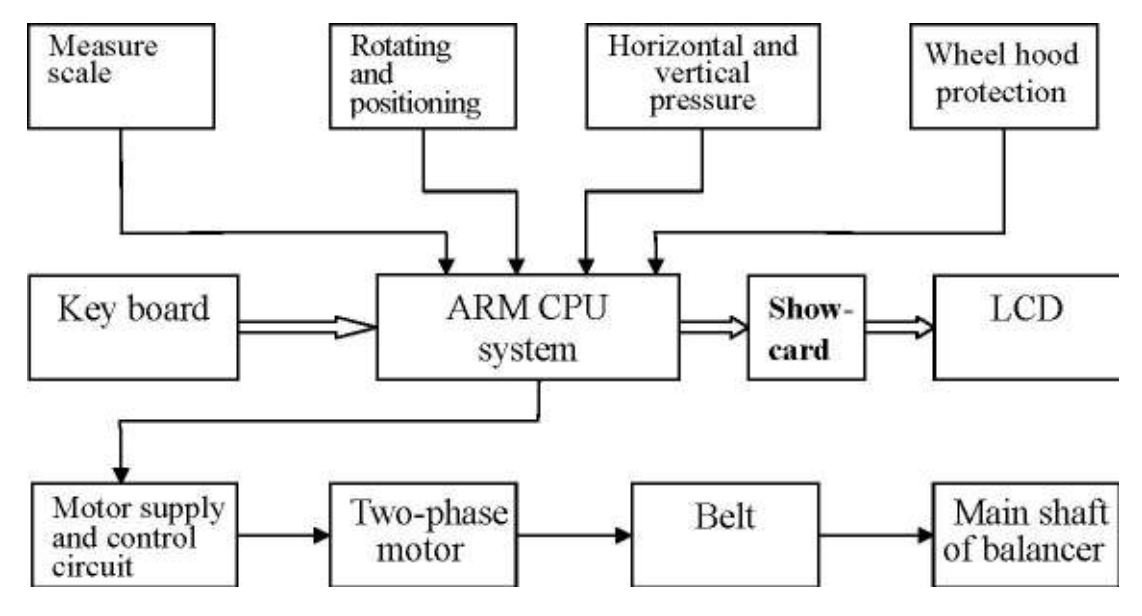

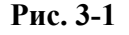

#### 3.3 Схематичная диаграмма электрики

#### 4. Установка балансировочного станка

#### 4.1 Распаковка, проверка

Откройте ящик и проверьте, нет ли в нем поврежденных частей. Если есть, собирать станок можно только после контакта с дистрибьютером. Части, входящие в стандартную комплектацию станка, приведены ниже:

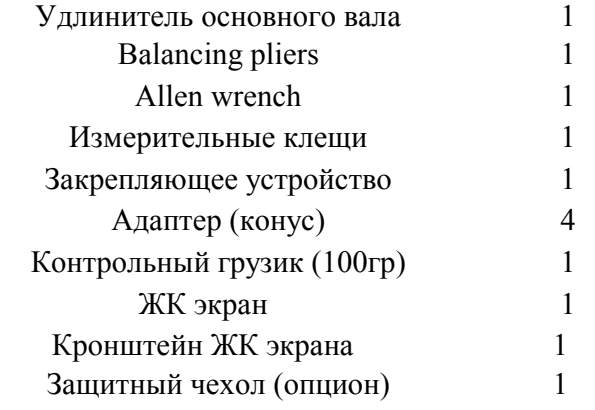

#### 4.2 Установка станка

4.2.1 Станок необходимо установить на твердой бетонной или подобной поверхности,

- мягкая поверхность может привести к погрешностям в измерениях.
- 4.2.2 Перед станком должно быть не менее 5кв. м. рабочей площади.
- 4.2.3 Используйте анкерные болты для фиксации станка к полу.

#### 4.3 Установка защитного чехла

Установите раму защитного станка (опцион): проденьте раму чехла в основание вала чехла (который находится в задней части станка) и зафиксируйте болтом M10Ч65 .

#### 4.4 Установка удлинителя основного вала

При помощи болта M10 Ч 150 зафиксируйте удлинитель на валу. (См. рис. 4-1)

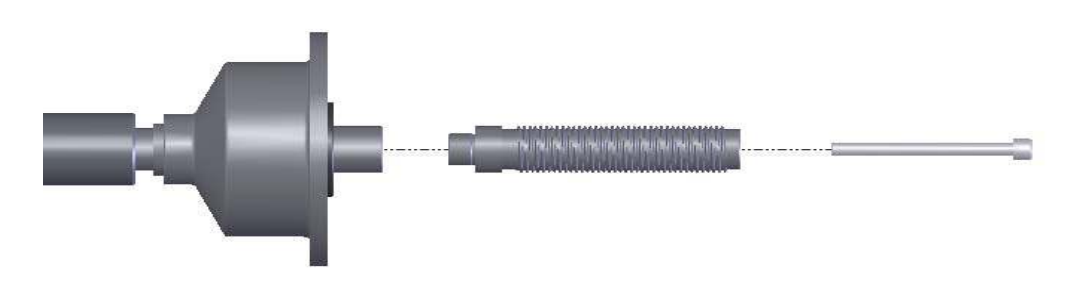

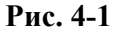

#### 4.5 Установка ЖК экрана

Установите ЖК экран на кронштейн, зафиксируйте болтом 4 M5, затем закрепите кронштейн на верхней части станка болтами 2 M5, подсоедините кабель с интерфейсом VGA и закрепите его. Подсоедините штекер питания (12V) к ЖК экрану.

#### 5. ЖК экран и функциональные кнопки

#### 5.1 Воспроизведение ЖК экрана

- 1. Различные программы балансировки;
- 2. Различные показания измерения во время балансировки;
- 3. Параметры и позиция грузов в коррекционной проекции на обоих сторонах диска.
- 4. Входящие параметры диска в каждом режиме балансировки

#### 5.2 Функциональные кнопки

Режим M3:два груза приклеены на внутренней и внешней стороне диска. См. рис.5-3.

 5.2.1Кнопки режимов балансировки: режим M1 : в проекционном плане показаны грузы, прикрепленные с обеих сторон диска (режим по умолчанию). См. рис. 5-1.

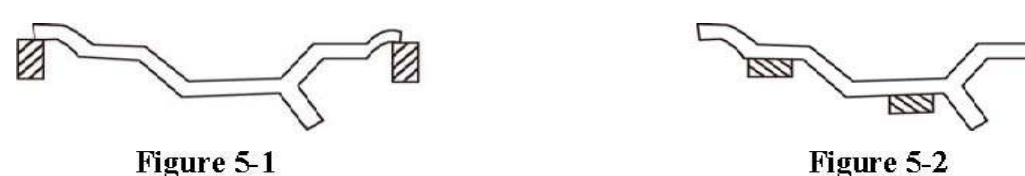

Режим M2: два груза приклеены на внутренних сторонах диска. См. рис. 5-2.

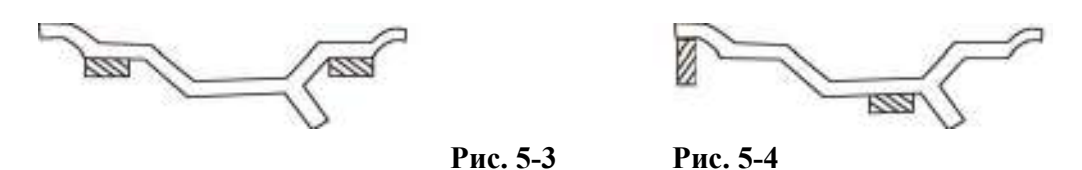

Режим M4: один груз закреплен на кромке внутреннего обода диска, другой приклеен на внутренней поверхности диска. См. рис. 5-4.

Режим M5: статический режим балансировки, груз приклеен посередине диска. См. рис. 5-5.

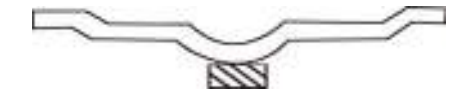

Рис. 5-5

#### Функция Помощи:

5.2.2 Номерные кнопки: используйте кнопки 0, 1, 2……………9 и

 $\leq$  T: numerate the weight of counterweight; R/C to enter the following subprogram: R

кавычки " " для ввода параметров.

5.2.3 Ключи для ввода параметров диска:

A: измеренное расстояние между внутренними кромками диска

B: ширина диска.

D: диаметр диска.

 5.2.4 Другие кнопки: Start: начало или продолжение прокрутки; Stop: остановка прокрутки, или окончание операций

1. Самокалибровка; 2. Калибровка измерительной линейки; 3. граммы-унции 4. Минимальное значение; 5. Кожух ON/OFF

Проверьте давление в шине. В случ. необходимости, доведите его до нужного значения. Проверьте остояние диска и посадочного отверстия на предмет деформации.

#### 6. Установка и снятие колеса со станка

#### 6.1 Проверка колеса

Колесо должно быть чистым, без остатков песка и грязи, все старые грузики следует удалить.

#### 6.2 Установка колеса

6.2.1 Выберите оптимальный конус для фиксации колеса через центральное отверстие.

6.2.2 Два способа установки колеса: A. позитивная позиция; B. негативная позиция.

6.2.2.1 Позитивная позиция (см. рис. 6-1):

Обычно используется позитивная позиция. С ней удобно работать, и она подходит для различных видов стальных дисков и также тонких дюралюминевых дисков.

6.2.2.2 Негативная позиция (см. рис. 6-2):

Негативная позиция используется в случае деформации внешней стороны диска и при уверенности, что с внутренней стороны отверстие на диске и основной вал будут аккуратно позиционированы Применяется для всех стальных дисков.

6.2.3Установите колесо и соответствующий конус на основном валу. Убедитесь что конус плотно захватил колесо. После закрепления фиксирующим зажимом, можно проворачивать колесо.

#### 6.3 Снятие колеса

- 6.3.1 Снимите фиксатор и конус.
- 6.3.2 Приподнимите колесо, снимите его с вала.

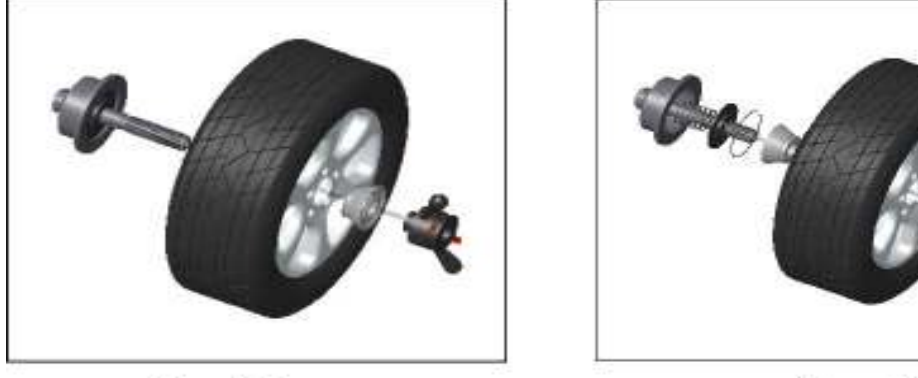

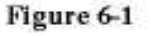

Figure 6-2

Figure 6-1 Figure 6-2 Основной вал→Колесо (установка диском Осн. вал→Пружина (заводская установка- вперед) внутрь)→Конус (острая часть внутрь)  $\rightarrow$ Конус (острая часть наружу)→Быстрый Зажим →Колесо→Быстрый зажим

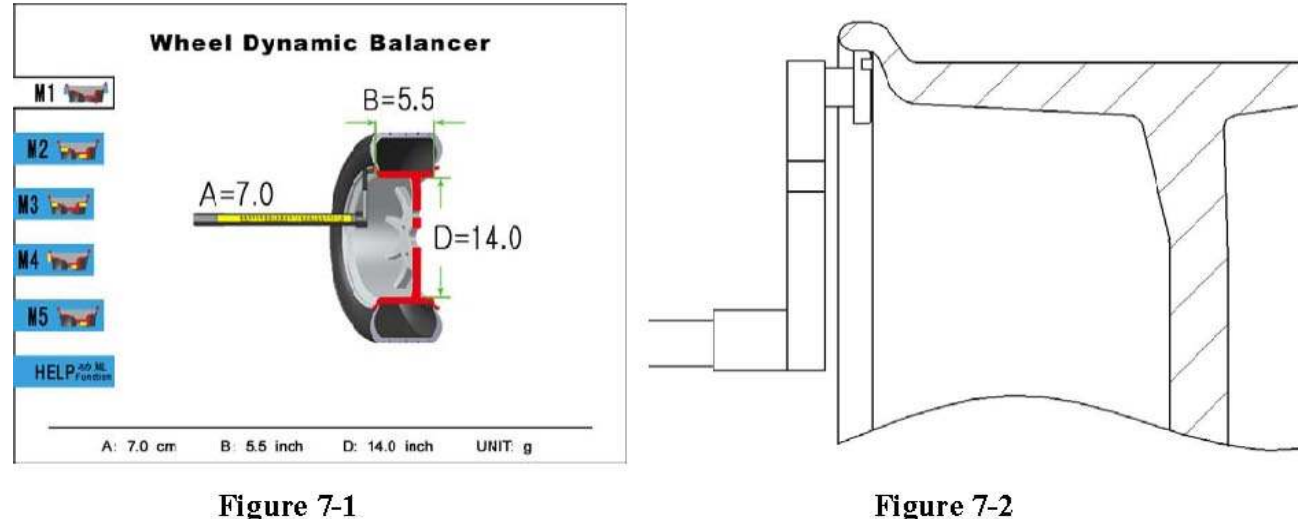

Figure 7-1

Примеч: не допускайте вращения вала во время установки и снятия колеса

#### 7. Метод Внесения Данных о Колесе

Методы ввода данных о колесе различны, в зависимости от выбранной программы балансировки.

#### 7.1 Станок во включенном состоянии

Сразу после включения станка, автоматически начнется инициализация. Инициализация продлится три секунды. Автоматически станок войдет в режим по умолчанию M1 (грузы прикрепляются с обеих сторон диска), на дисплей появится изображение, как на рис. 7-1, «M1 мигает, A=7.0,B=5.5,D=14.0, это входные параметры. Пользователь может изменять входные параметры, отталкиваясь от этих значений.

#### 7.2 Метод ввода параметров в режиме M1:

7.2.1 При включении станка - режим по умолчанию - M1.

7.2.2 Введите параметр – расстояние от станка до внутренней кромки диска. Поверните линейку, вытяните ее , как показано на рисунках, показания изменятся. Показания "A" и "D" будут автоматически внесены в компьютер, после удержания линейки в таком положении в течение 2 секунд (как показано на 7-2).

7.2.3 Введите папаметр ширины диска:

7.2.3.1 Используйте линейку-клещи для измерения ширины;

7.2.3.2 Нажмите кнопку "B", затем нажмите номерную кнопку и введите параметр ширины; нажмите "B" для подтверждения, "B=" это параметр ввода, ограниченный гранями диска. После ввода всех параметров на дисплее будет изображение, как на рис.7-3.

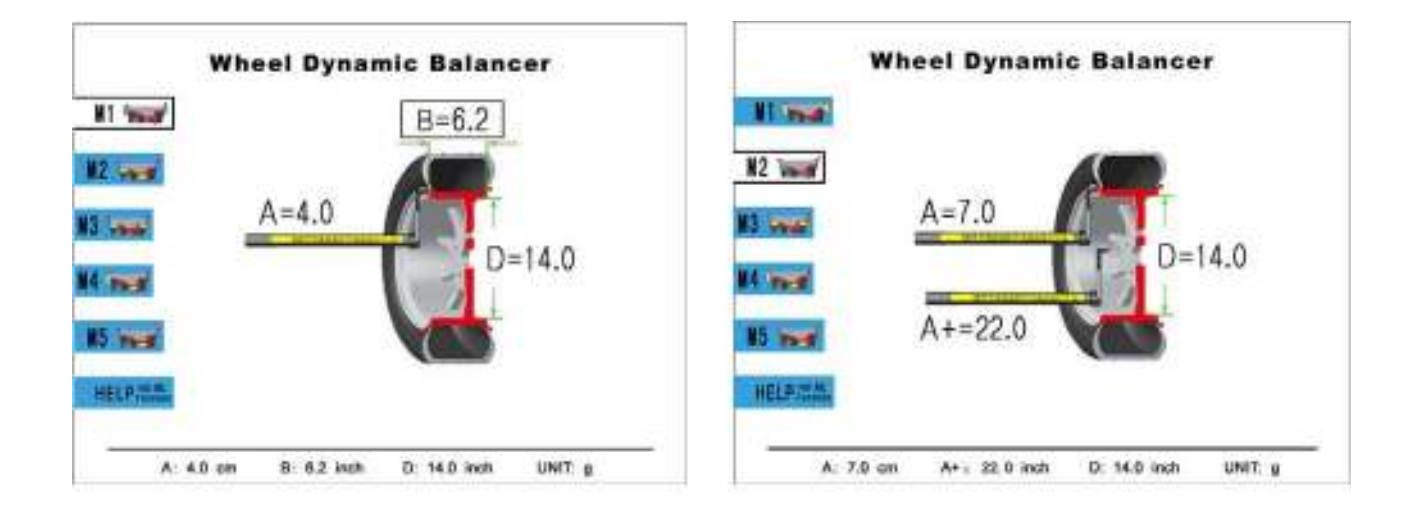

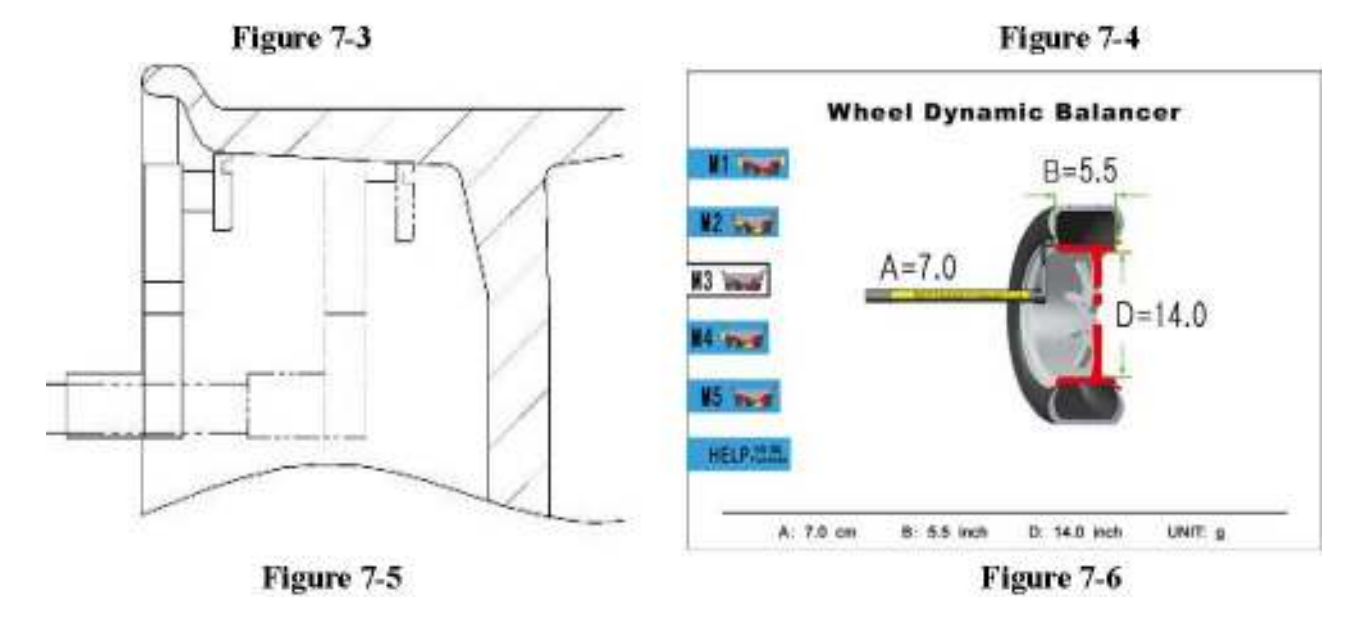

#### 7.3 Метод ввода параметров в режиме M2

7.3.1 Нажмите кнопку "2" система войдет в режим балансировки M2 (как на рис. 7-4), M2 мерцает и показаны цифры A=7.0, A+=22.0, D=14.0

7.3.2 Введите внутренние параметры диска, как на рис. 7-5: Поверните линейку, как на рис. Автоматически параметры "A" и "D" будут внесены в компьютер, после удержания линейки в таком положении в течение 2 секунд (как показано на 7-5).

7.3.3 Введите внешние параметры диска: Еще раз поверните шкалу и выдвиньте ее до соприкосновения с кромкой диска, как показано на рисунке, удержите в течение 2 секунд. Параметр "A+" будет автоматически записан и сохранен в компьютере. (Рис 7-5)

#### 7.4 Метод ввода параметров в режиме M3:

7.4.1 Нажмите кнопку "3", система войдет в режим балансировки M3, M3 мерцает и показаны места приклейки грузиков с обоих сторон диска, и другие параметры, относящиеся к этому режиму, как показано на рис. 7-6.

7.4.2 Введите внутренние параметры диска: как показано на рис. 7-6, процедура ввода этих параметров абсолютно идентична последовательности, изложенной в режиме M2 в разделе 7.3.2.

7.4.3 Так как точки воздействия находятся с внешней стороны диска, этот параметр не может быть определен при помощи мерной линейки. Однако, когда выбраны два места измерения, при помощи клещей измеряем дистанцию между местами измерения – это ширина дика, параметр –B. Процедура аналогична измерению, описанному для режима M1 в разделе7.2.3.

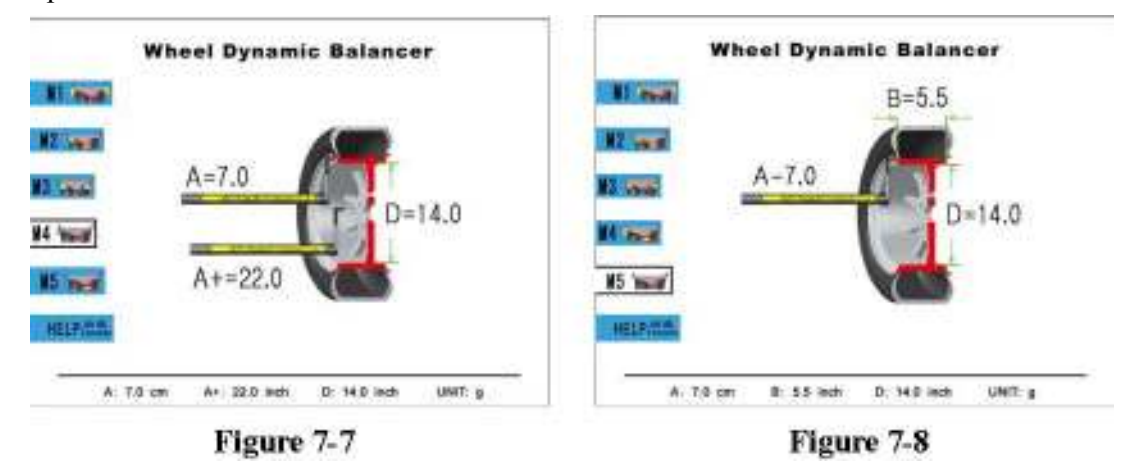

#### 7.5 Метод ввода параметров в режиме M4:

7.5.1 Нажмите кнопку "4", система войдет в режим балансировки M4, рис.7-7: M4 мерцаети на дисплее показаны места размещения грузиков с внутренней стороны диска.

7.5.2 Внесите параметры внутренней кромки диска. Ввод параметра абсолютно идентичен процессу, описанному в режиме M1, раздел 7.2.2.

7.5.3 Введите параметры наклейки грузиков, процесс описан в режиме M2, в разделе 7.3.3.

#### 7.6 Метод ввода параметров в режиме M5:

7.6.1 Нажмите кнопку "5", система войдет в режим балансировки M5, индикатор на дисплее M5 загорится. Наклейте груз в том месте, как показано на рисунке 7-8.

7.6.2 Введите внутренние параметры диска: Выберите место на диске для приклеивания груза. Замерьте линейкой неотбалансированную позицию на диске и

#### 8. Калибровака измерительной линейки:

Мерная линейка откалибрована на заводе-изготовителе, но во время транспортировки точность калибровки может измениться. Пользователь может провести калибровку самостоятельно.

Иницализация заканчивается после включения питания. Калибровать след. образом:

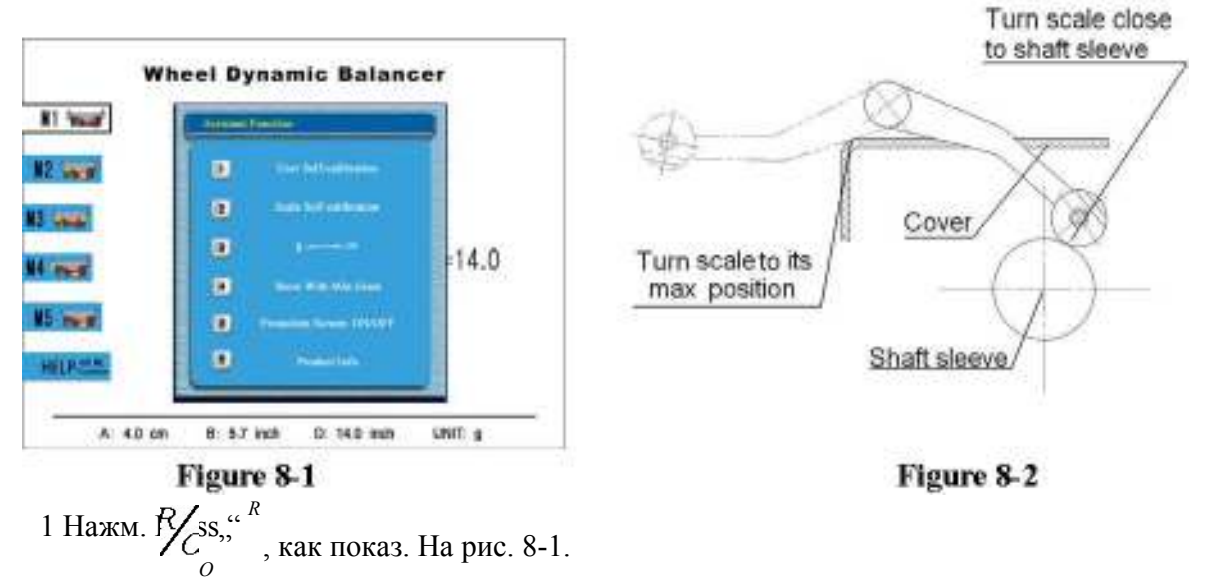

2 Нажмите кнопку «2»"и введите режим калибровки (как на рис 8-3). 3. Поставьте линейку в ее «домашнее» положение, нажмите "START" , (переход на рис 8-4). 4 выдвиньте линейку в позицию 10cm, нажмите "START" затем переход на рис. 8-5.

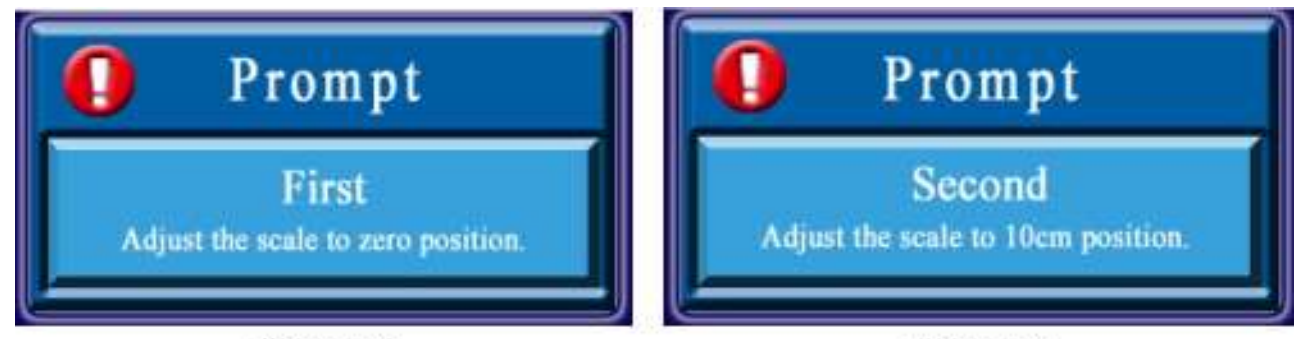

#### Figure 8-3

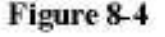

5. Поверните линейку по направлению к валу (рис 8-2). Нажмите "START", переход к рис. 8-6. 6 Выдвиньте линейку максимально (рис. 8-2), нажмите "START" – линейка откалибрована.

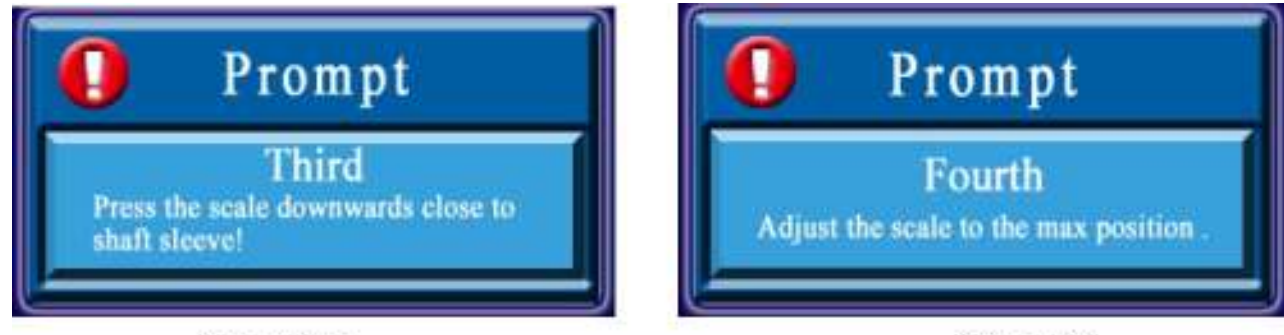

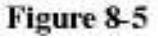

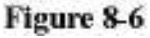

#### 9. Самокалибровка балансировочного станка

Самокалибровка проводилась на заводе-изготовителне, но параметры могли измениться во время транспортировки или долгого использования, что может привести в неправильным измерениям. Пользователь может провести калибровку самостоятельно:

1 После включения питания, заканчивается процесс инициализации.система автоматически входит в режим балансировки M1.

3Нажмите "1"на дисплее появится картинка, как на рис. 9-2. 4 Нажмите "START" как показано на рис. 9-3.

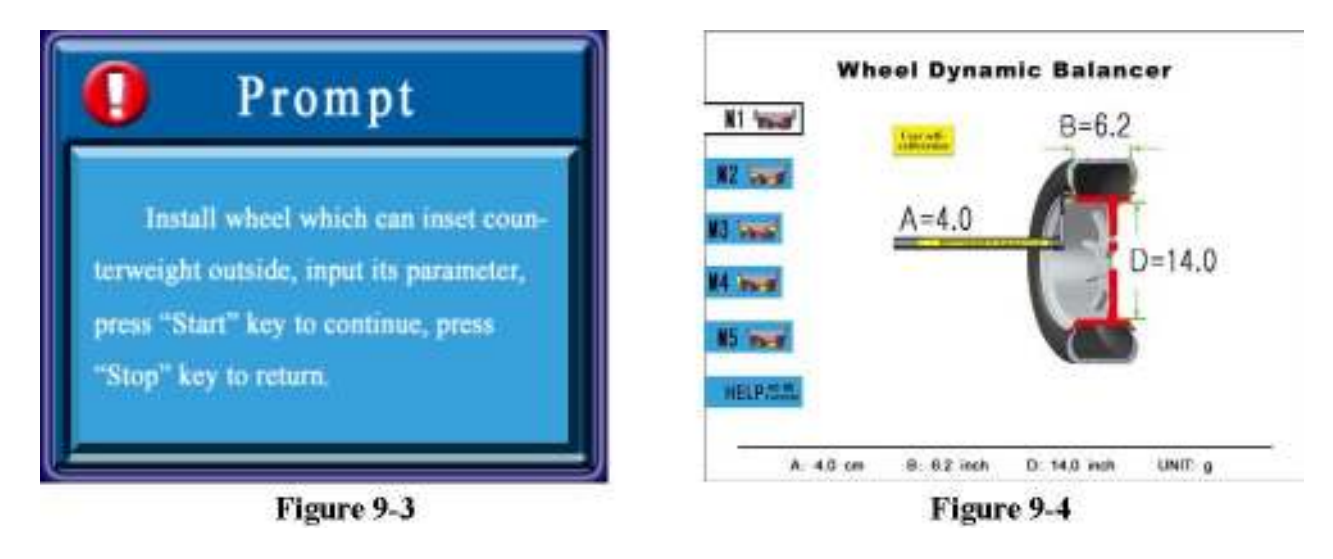

5 Нажмите "START" на экране появится вход в режим M1 (рис. 9-4); примите метод ввода параметров в режиме M1 (раздел 7.2) и введите соотв. параметр покрышки. После ввода вернуть линейку в первоначальное положение.

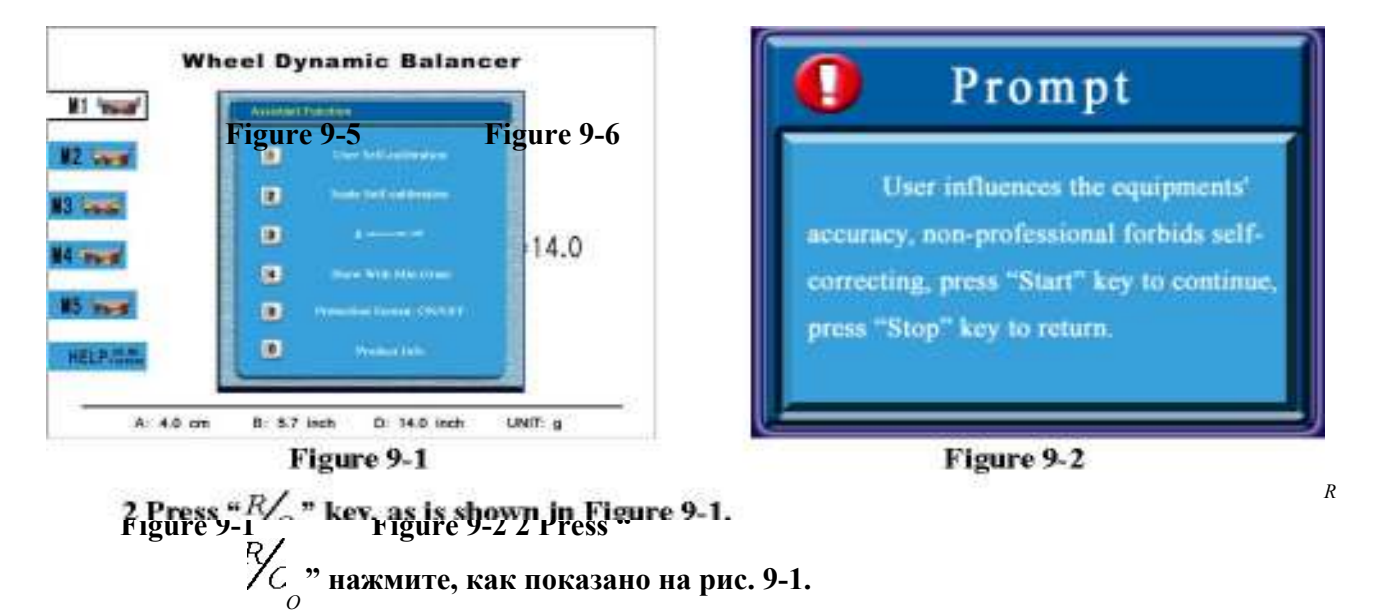

6 Нажмите "START" , колесо провернется (рис. 9-5). После остановки колеса, на дисплее появится картинка, как на рис. 9-6. Прикрепите контрольный груз 100g на позицию 12 часов внешнего радиуса. Через некоторое время интерфейс изменится, как на рис. 9-7 .

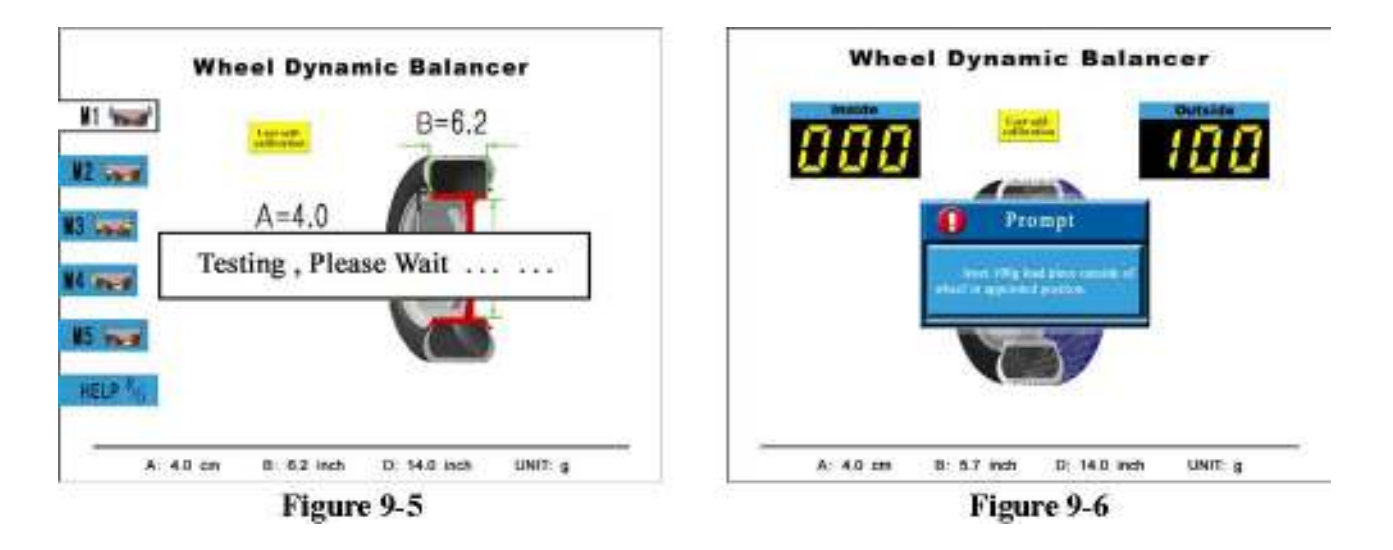

7 Проверните колесо вручную, завершите поворот в тот момент. Когда голубой знак превратится в красный, интерфейс покажет, как на рис. 9-8, прикрепите контрольный груз 100g на позицию 12 часов с внешней стороны диска.

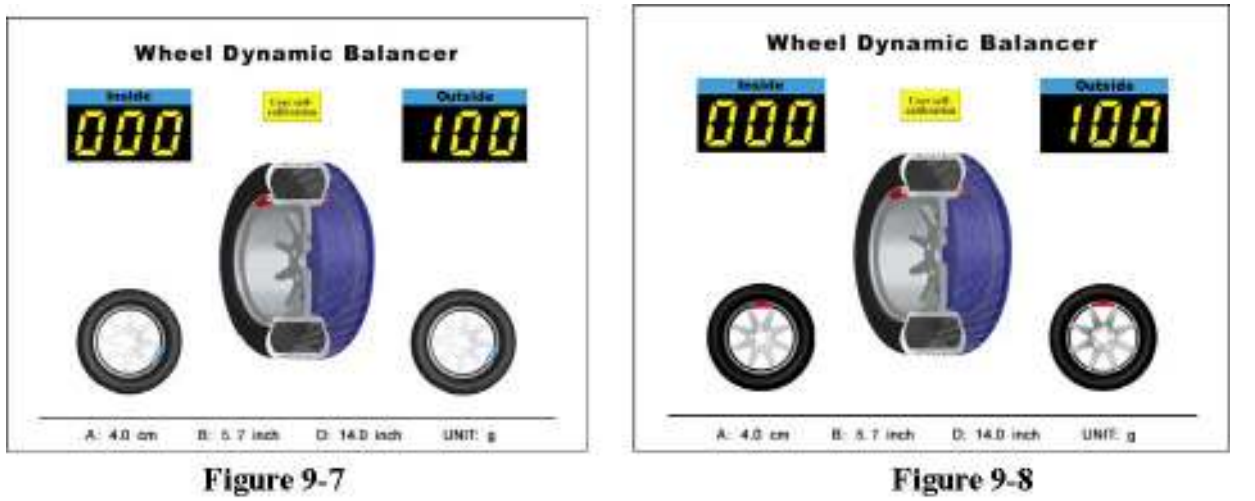

8 Нажмите "START", колесо провернется (рис. 9-9); когда оно остановится, на дисплее появится как на рис. 9-10, затем прикрепите контрольный груз 100g п озиции на 12 часов со внутренней стороны диска. На дисплее появится рис. 9-11

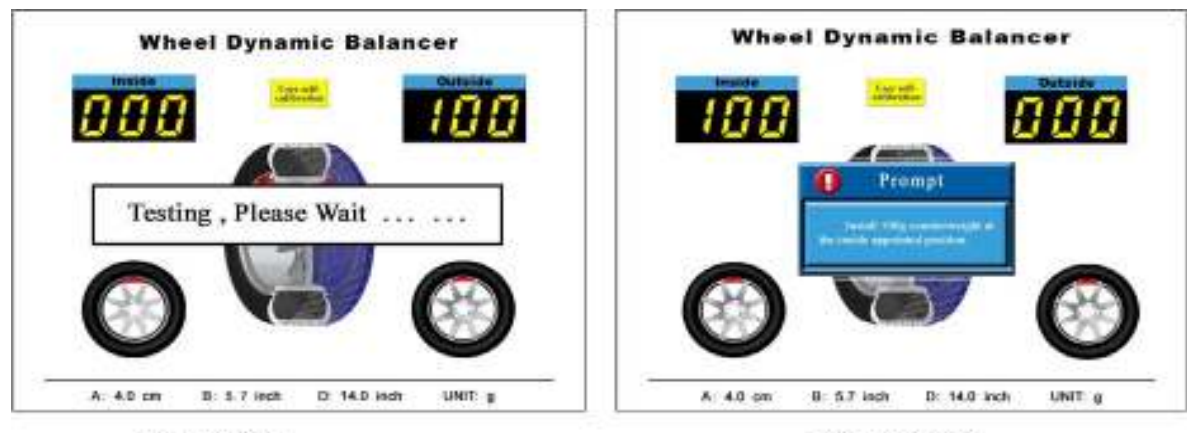

Figure 9-9

Figure 9-10

9 Rotate the wheel by hand, stop rotating when the blue sign becomes red and clamp the counterweight of 100g on the 12 O' clock position of inner rim.

Figure 9-9 Figure 9-10 9 Проверните колесо вручную, прекратить, когда голубой знак превратится в красный и прикрепить груз на 12 часов внутри диска.

10 Нажать "START"на дисплее появится "self-calibrating is over" (как на рис. 9-12). 11 Снимите колесо и проверьте результат на других колесах.

Figure 9-11

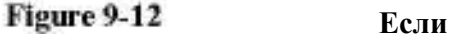

интерфейс будет оставаться как на рис. 9-13 или на рис. 9-14, значит произошла ошибка. Возможно, забыли установить контрольный груз внутри диска 100g (рис. 9-13) или снаружи (рис. 9-14) перед запуском, или проблема в датчике. Нажмите любую кнопку для возврата, затем повторите всю операцию сначала, в соответствии с разделом 9.

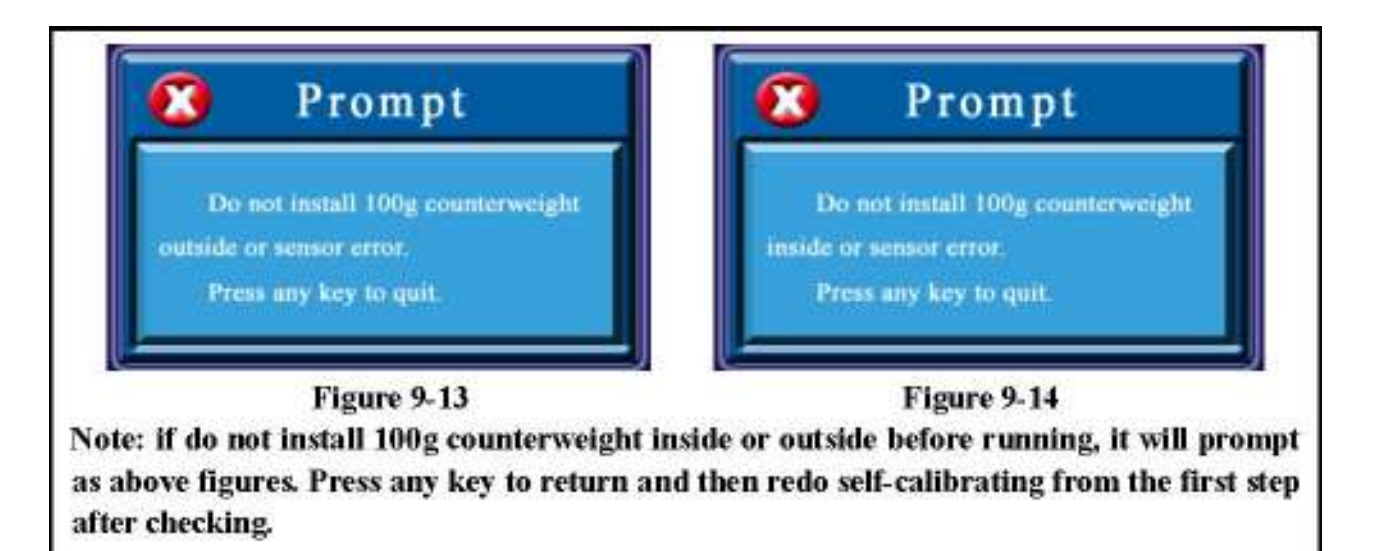

#### 10. Балансировка колеса

Станок имеет 5 балансировочных режимов:

#### 10.1 Балансировка в режиме M1 :

- 10.1.1 В соответствии с методом 7.2, установите колесо.
- 10.1.2 После включения питания дождитесь инициализации. На экране появится картинка,

как на рис. 7-1, и система автоматически войдет в режим балансировки M1

10.1.3 Введите параметры в соответствии с режимом, как рассказано в разделе 7.2

10.1.4 Нажмите "START" , колесо начнет крутиться (рис.10-1); когда остановится, на дисплее появится картинка, как на рис.10-2 и появится рекомендованный груз снаружи, или внутри колеса.

10.1.5 Выберите внутренний или внешний груз для установки.

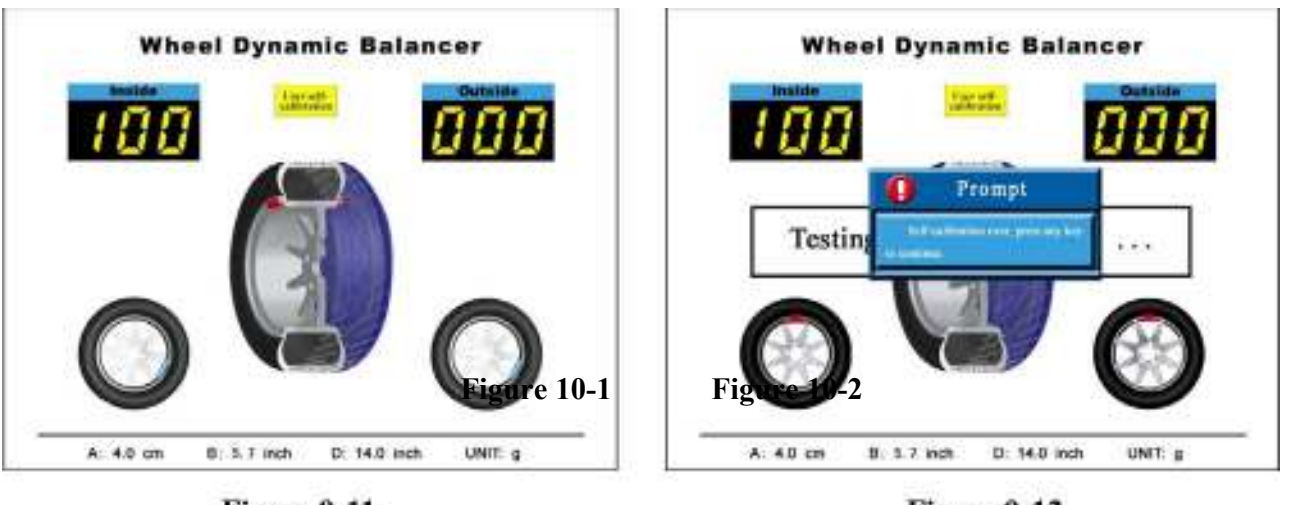

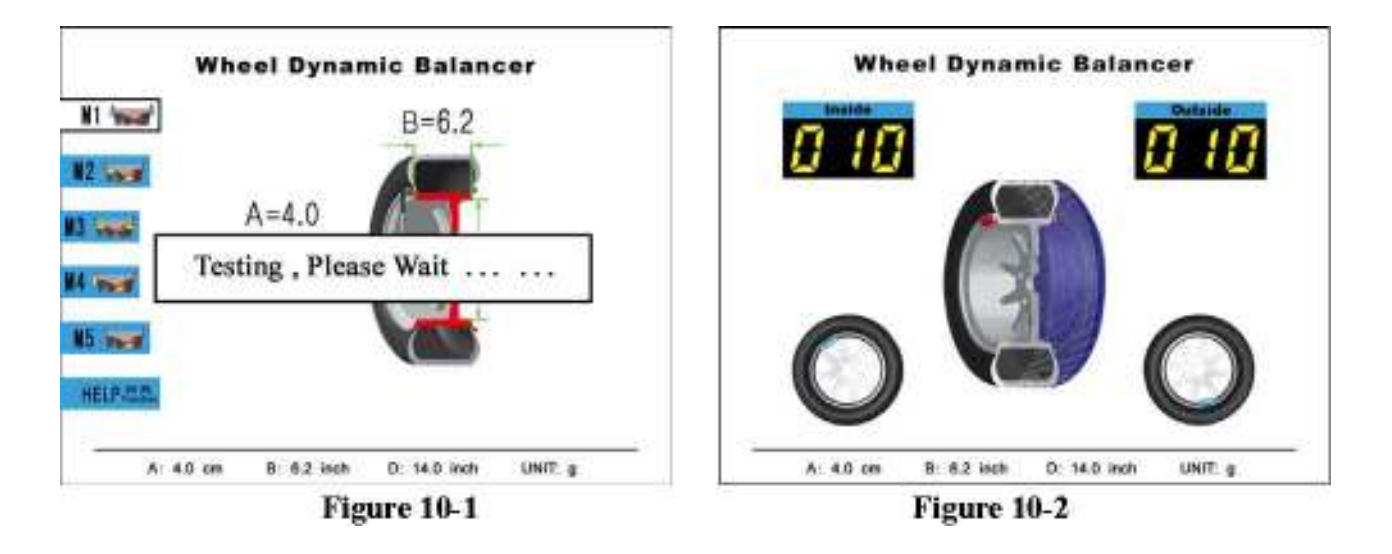

10.1.6 Проверните медленно колесо пока голубой знак не превратится в красный, на этом вращение прекратить. Прикрепите груз в позиции на 12 часов на внешнюю кромку колеса.

10.1.7 Тем же самым методом определите место и прикрепите груз на внутреннюю кромку колеса.

10.1.8 Нажмите "START", колесо провернется, когда остановится, на дисплее появится рис.10-2, и покажется рекомендуемый вес груза на внешнюю и внутреннюю кромку колеса.

#### 10.2 Балансировка в режиме M2:

10.2.1 Установите колесо, в соответствии с методом, описанным в разделе 6.2. После включения станка, подождите инициализации. На дисплее появится рис 7-1,режим M1.

10.2.2 Нажмите 2 , система войдет в режим M2, как показано нa рис 7-4.

10.2.3 Введите параметры колеса, как описано в разделе 7.3.

10.2.4 Нажмите "START", колесо начнет крутиться, как показано на рис.10-3, на дисплее появится вес нужного груза на внешнюю и внутреннюю части колеса и места их установки.

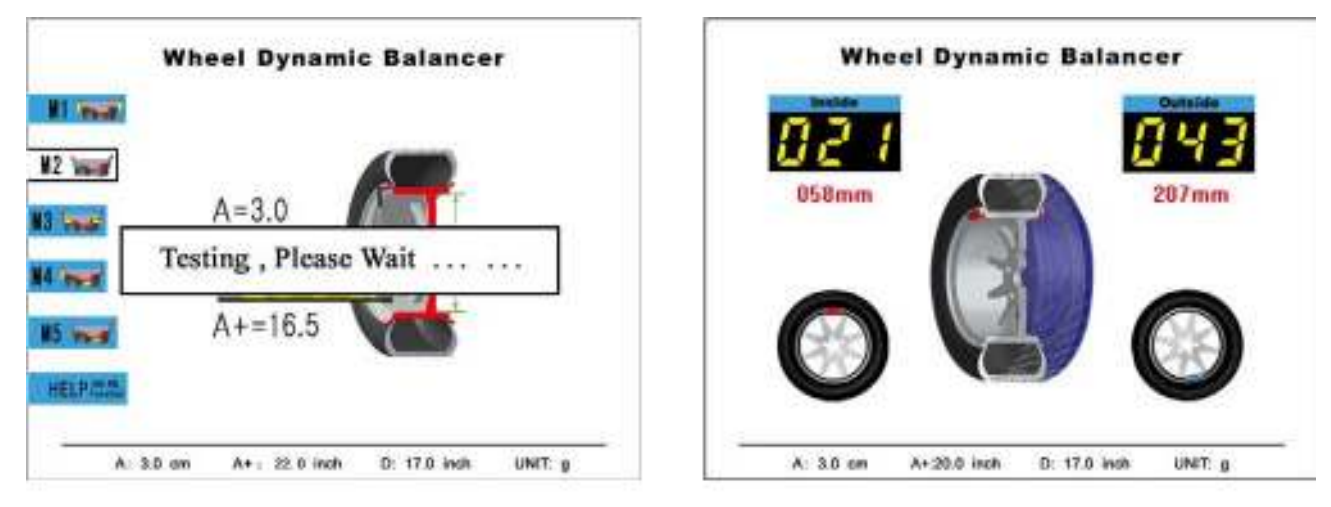

Figure 10-3

Figure 10-4

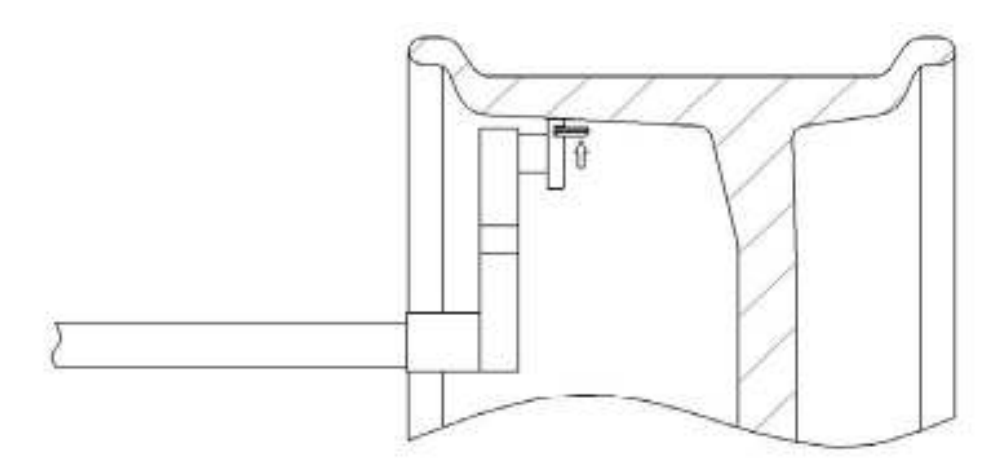

Figure 10-8 Figure Higore 10-9

10.2.5 Удалите предохранительную бумагу с липкой стороны груза и прилепите его в то место где касается линейка диска., как показано на схеме 10-5). Проверните медленно колесо рукой до тех пор, пока голубой знак не станет красным, как на рис. 10-4, затем прекратить вращение. В это время вытяните линейку параллельно основному валу на расстояниеX (в нашем примере это 58mm); затем поверните головку линейки и прижмите ее к диску, в этом месте прилепите грузик, потом уберите линейку.

10.2.6 Проверните медленно рукой колесо пока голубой знак (снаружи) не станет красным (на рис. 10-4), на этом вращение прекратить. Таким же образом прилепите груз, как описано в 10.2.5.

10.2.7 Нажмите "START"колесо прокрутится, после остановки на дисплее появится рис. 10-4 с окончательным весом снаружи и внутри.

#### 10.3 Балансировка в режиме M3

10.3.1 Установите колесо в соответствии с методом, описанным в разделе 6.2, включите питание и дождитесь конца инициализации. Как на рис 7-1, система в режиме M1.

10.3.2 Нажмите кнопку 3 система войдет в режим M3, как показано на рис 7-8, загорится индикатор M3.

**Wheel Dynamic Balancer Wheel Dynamic Balancer All this**  $B = 6.2$  $82 - 92$  $A = 4.0$ **83** Insural Testing, Please Wait ... ... **Massachuse M5** mest **NELP.** A: 4.0 cm B: 6.5 inch D: 14.0 moh UNT. o  $A: 3.0.$ ces A+: 22.0 inch 0: 17.0 inch UNIT 9 Figure 10-6 Figure 10-6 Figure 10-6 Figure 10-6 Figure 10-6 Figure 10-6 Figure 10-7 Figure 10-7 Figure 10-7 Figure 10-7 Figure 10-7 Figure 10-7 Figure 10-7 Figure 10-7 Figure 10-7 Figure 10-7 Figure 10-7 Figure 10-7 Figure Figure 10-6

10.3.3 введите параметры колеса, как описано в разделе 7.4.

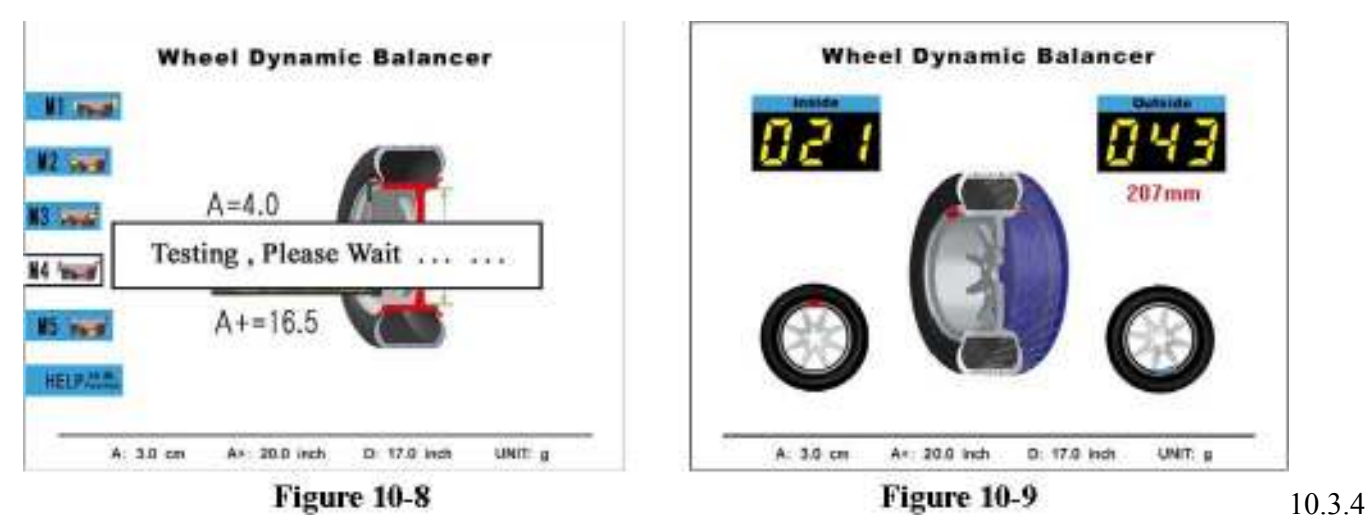

Нажмите "START" колесо начнет крутиться, как показано на рис.10-6; на дисплее появится вес груза который надо прилепить внутри и прикрепить снаружи и места их размещения.

10.3.5 Так же как и в режиме M2, прилепите внутренний груз.

10.3.6 Так же как и в режиме M1, прикрепите внешний груз в позицию на 12 часов.

10.3.7 Нажмите "START", колесо закрутится; после остановки на дисплее появятся окончательные параметры внутри и снаружи.

#### 10.4 Балансировка в режиме M4 :

10.4.1 Установите колесо в соответствии с описанием в разделе 6.2, включите питание, дождитесь конца инициализации. Как на рис.7-1, система войдет в режим M1 .

10.4.2 Нажмите кнопку 4, система войдет в режим M4, как показано на рис. 7-7, загорится индикатор M4.

10.4.3 Введите параметры колеса, как описано в разделе 7.5.

10.4.4 Нажмите "START" колесо закрутится как на рис.10-8, на дисплее появятся вес и место для установки внутреннего груза и прилепления внешнего груза, как показано на рис. 10-9 (на примере это 207mm).

10.4.5 Так же как и в разделе 10.1.6 и 10.2.6 режима M2, прикрепите груз внутри показанного места и приклейте груз снаружи показанного места.

10.4.6 Нажмите "START" после остановки на дисплее появятся окончательные параметры.

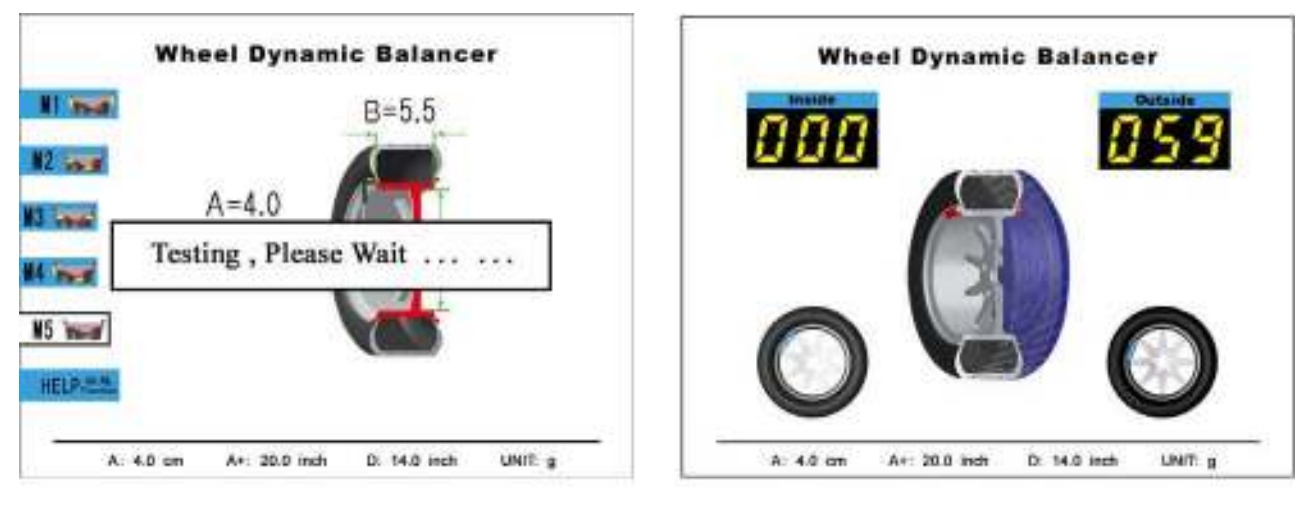

Figure 10-10

#### 10.5 Балансировка в режиме М5:

10.5.1 Установите колесо в соответствии с описанием в разделе 6.2, включите питание, дождитесь конца инициализации. Как на рис. 7-1, система войдет в режим М1.

10.5.2 Нажмите 5, система войдет в режим М5, загорится индикатор М5, как показано на рис.10-8.

10.5.3 Введите параметры колеса, как описано в разделе 7.6.2 и 7.6.3.

10.5.4 Нажмите "START" колесо закрутится, как на рис. 10-10, после остановки дисплей покажет рис. 10-11.

#### 11. Конвертация данных:  $g \sim oz$

Данная операция предназначена для конвертации данных (граммы-унции)

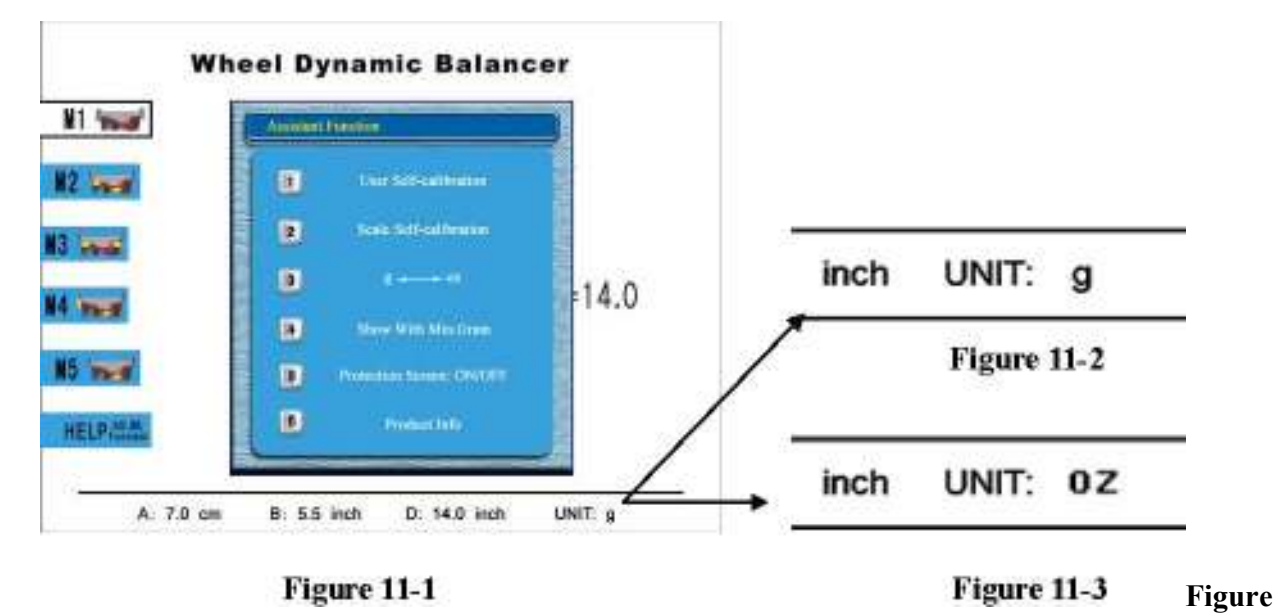

 $11-2$ 

1Нажмит $\mathcal{H}_{\text{C}}$ », на экране появится рис 11-1, по умолчанию установлен вес в

граммах Рис 11-2 (unit: g). 2 Нажмите "3", появятся унции "оz" как на рис. 11-2, нажмите "3" еще раз и опять покажутся граммы "g".

#### 12. Показ последнего грамма

1 Нажми
$$
\frac{P}{C}
$$
»на дисилее появится рис. 12-1.

2 Press number key "4" as is shown in Figure 12-2.

3 Нажмите соответствующую кнопку для выбора нужного грамма

Если неотбалансированный вес меньше выбранного значения, на дисплее пояаится "000", нажмите "<T" для просмотра возможного значения.

#### 13. Функции защитного кожуха

1 Нажмите " Вращение будет начинаться автоматически после опускания R  $\boldsymbol{\hat{\varrho}}$ " ,на дисплее появится рис. 12-1. В этом режиме кожуха. 2 Для переключения нажмите кнопку "5" .

#### 14. Меры безопасности и возможные неисправности

#### 14.1 Меры безопасности

14.1.1 В случае необходимости, в любой момент можно нажать кнопку "STOP" , остановка колеса произойдет немедленно.

14.1.2 Если кожух не опущен нажмите "START" колесо крутиться не будет.

#### 14.2 Возможные неисправности

14.2.1 После нажатия "START"колесо не крутится, дисплей не объясняет причину: линейка не возвращена в исходное положение, не опущен кожух, не работает защитный выключатель.

14.2.2 После нажатия "START" скорость вращения слишком высокая, слишком громкий звук: включение станка без колеса.

14.2.3 Машина крутит долго колесо, не останавливается, не выводит результаты измерений, на дисплее не объясняются причины: возможно повреждение оптического элемента определения позиции, повреждение платы питания, либо постороннее вмешательство. Так же может быть низкая скорость вращения. Нажмите "START" для повторного начала измерений. Если вмешательство прекратится, на дисплее появится результат дисбаланса.

14.2.4 Если невозможно войти в режим самокалибровки , на дисплее нет объяснения причин: не устанавливайте контрольный груз 100g .

#### 15. Обслуживание

#### 15.1 Ежедневное обслуживание, проводимое пользователем:

Перед обслуживанием обесточьте станок

- 15.1.1 Отрегулируйте натяжение ремня.
	- 15.1.1.1 Отсоедините защитный кожух.

15.1.1.2 Ослабьте крепежный болт двигателя, наклоните двигатель таким образом,

- чтобы обеспечить должное натяжение ремня( прогиб под рукой примерно 4mm.)
- 15.1.1.3 Затяните крепежный болт и закройте кожух.
- 15.1.2 Проверьте надежность соединений и контакт электрической проводки.
- 15.1.3 Проверьте затяжку крепежных болтов. Используйте шестигранный

ключ для затяжки болтов крепления основного вала.

15.1.4 После подключения питания, если дисплей работает ненормально, обесточьте станок на одну-две секунды, затем включите снова, дисплей должен заработать нормально. Если ненормальная работа продолжается, обратитесь в сервисный центр.

#### 15.2 Профессиональное обслуживание:

Профессиональное обслуживание может проводиться только авторизованным специалистом.

15.2.1 При очевидных ошибках измерений, если не помогает самокалибровка – обратитесь в сервисный центр.

15.2.2 Замена и регулировка датчика давления должна проводиться в соответствии со следующими рекомендациями только обученным персоналом.

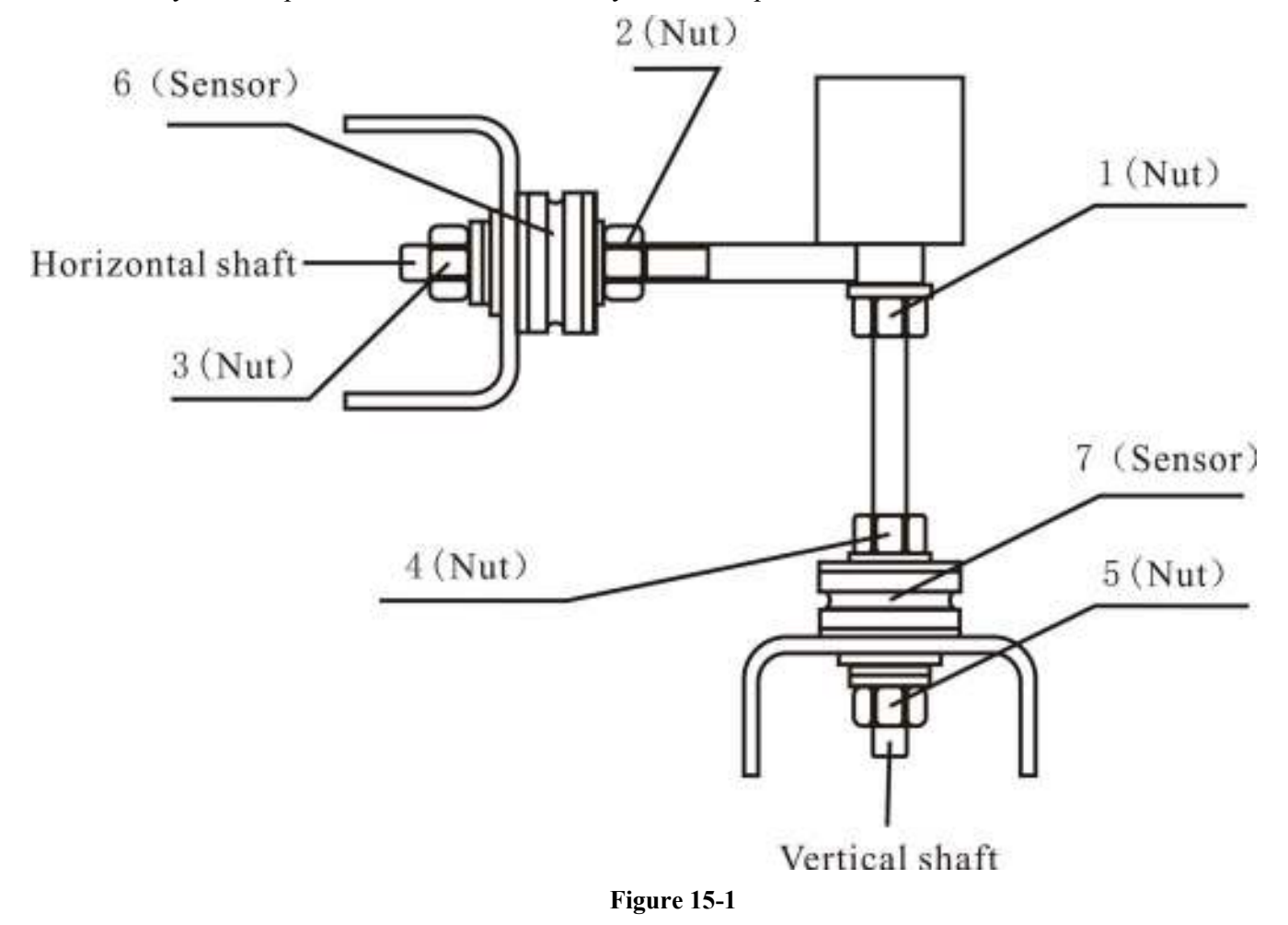

#### Пункты проведения операции следующие:

1. Ослабьте гайки1, 2,3,4,5 .

2. Снимите датчик и гайку.

3. Замените No.6, 7 .

4. Установите датчик и гайку в соответствии с рис. 12-1. (обратите внимание на направление датчика)

- 5. Затяните No.1 .
- 6. Затяните No.2 для закрепления вала, затем затяните No.3.

7. Плотно затяните No.2, затем No.3 .

15.2.3 Замена материнской платы и сопутствующих узлов должна осуществляться только квалифицированным специалистом.

16. System circuit diagram

17. Spare parts list

18. Exploded drawings

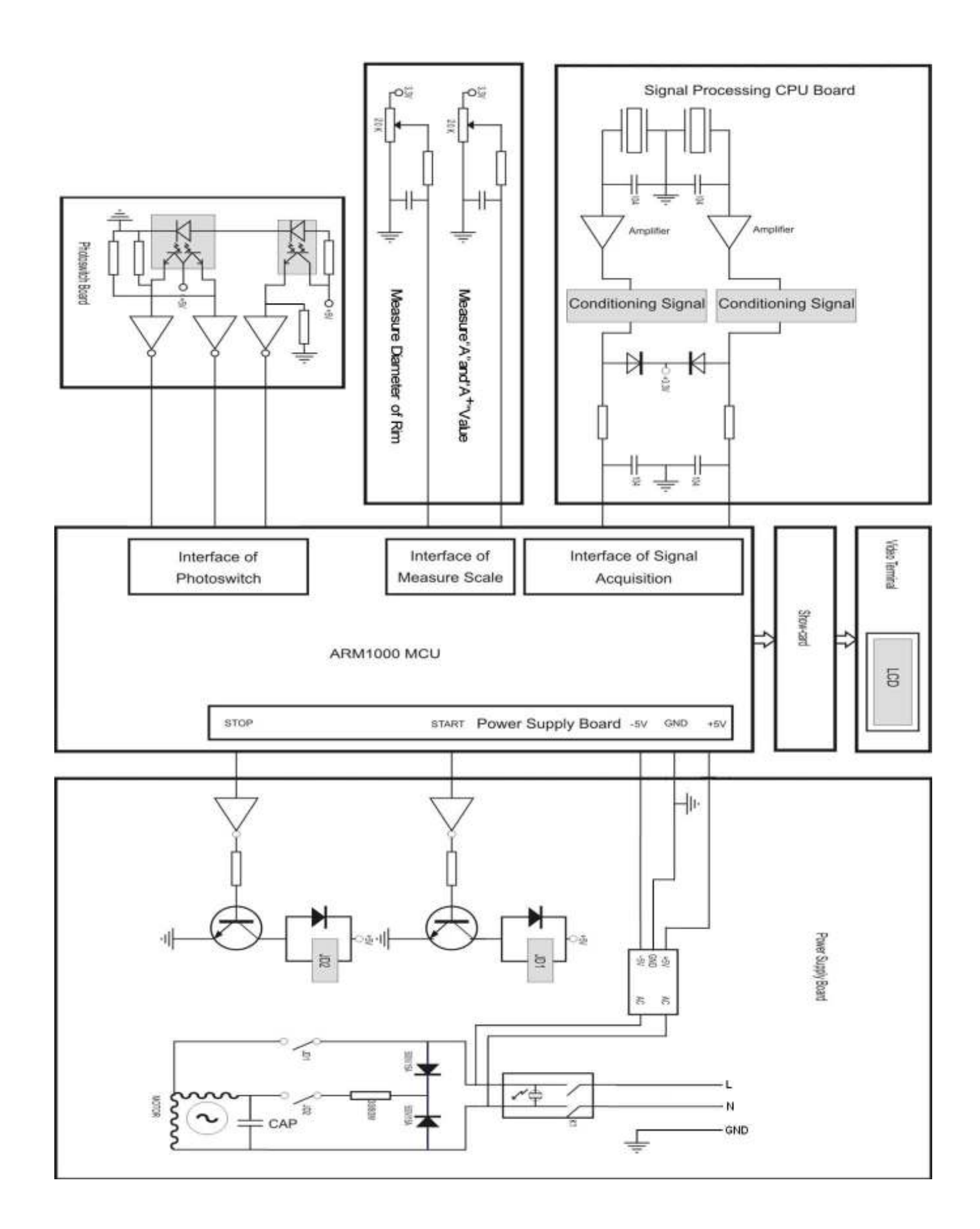

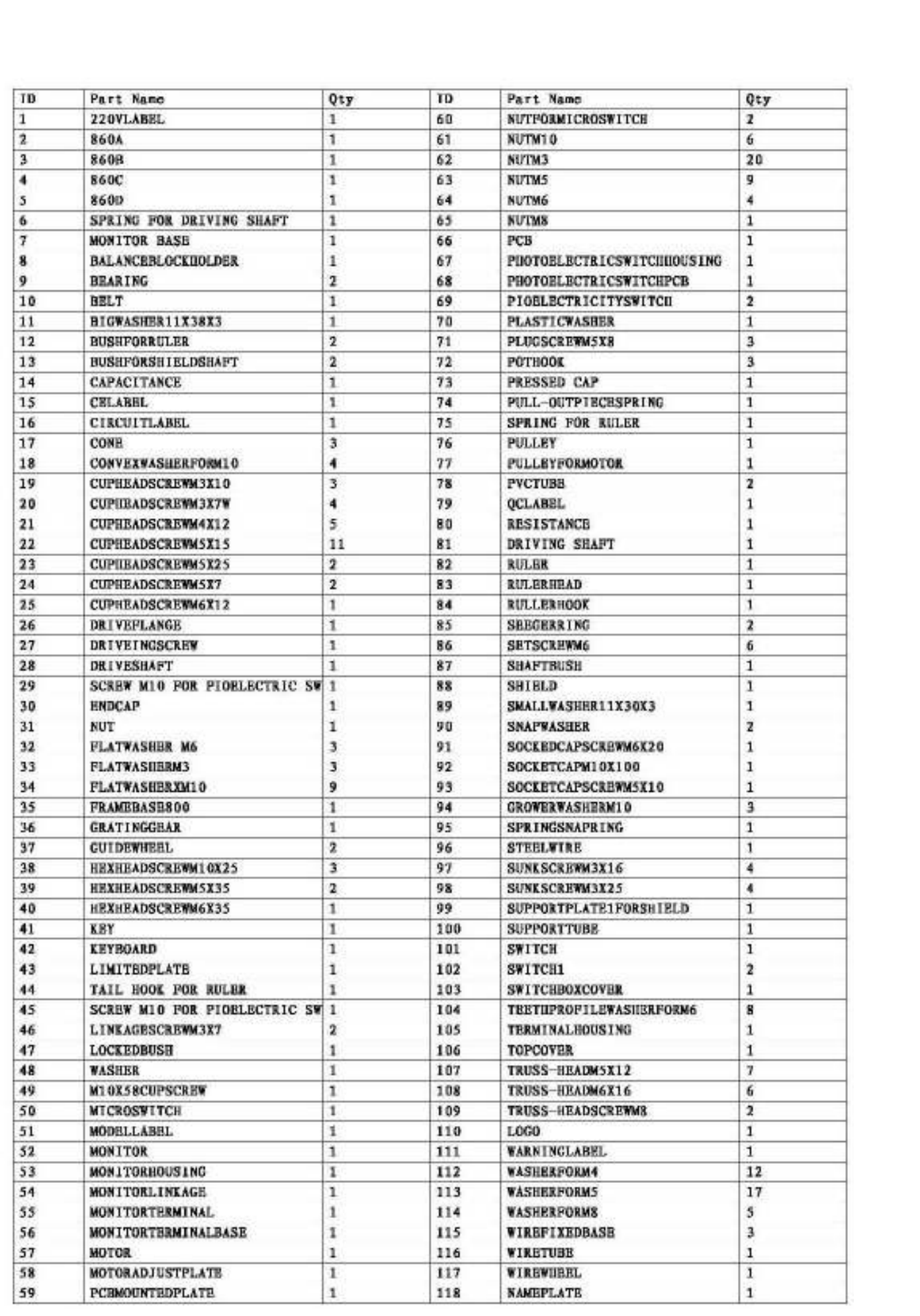

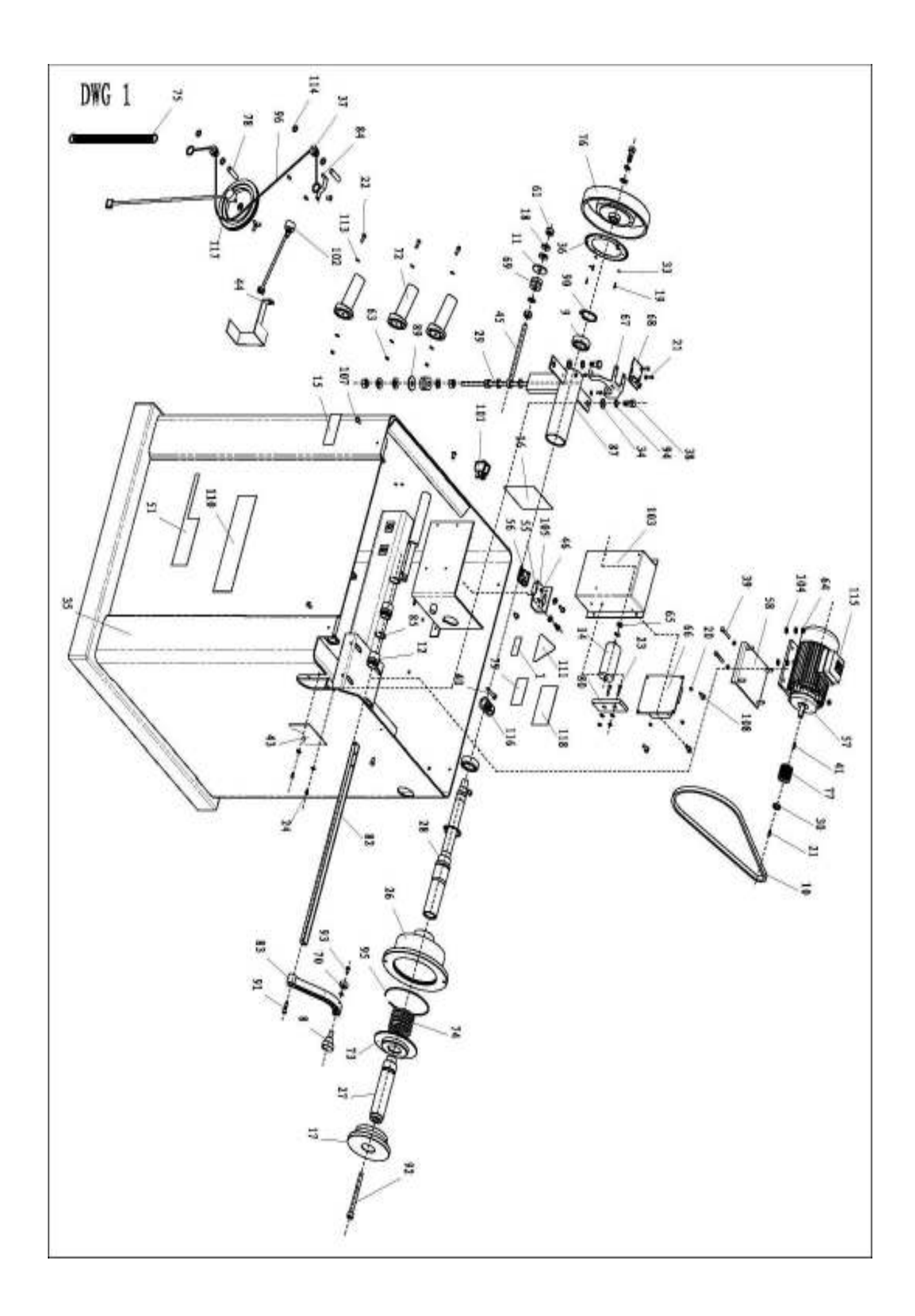

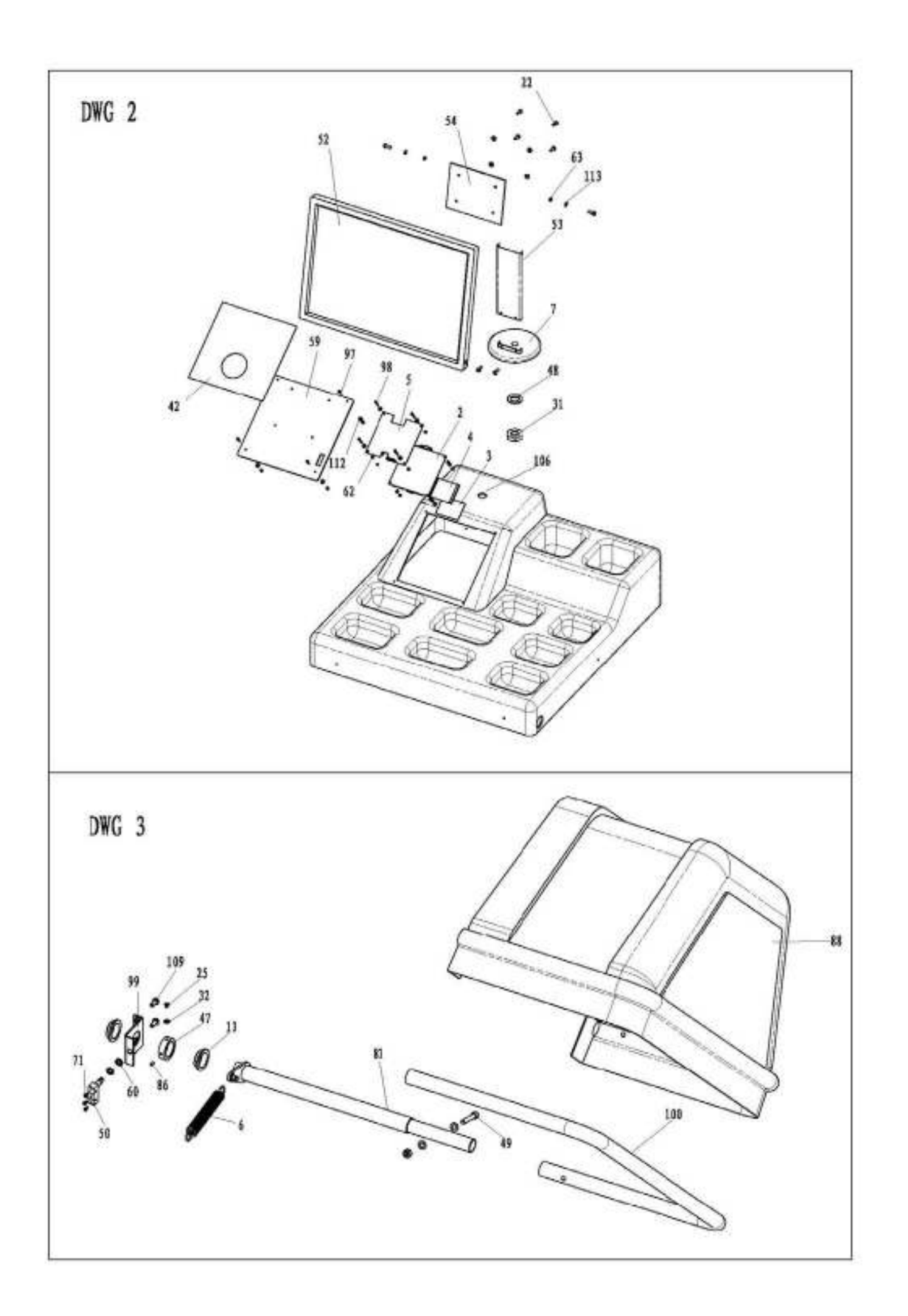

(Blank Page)

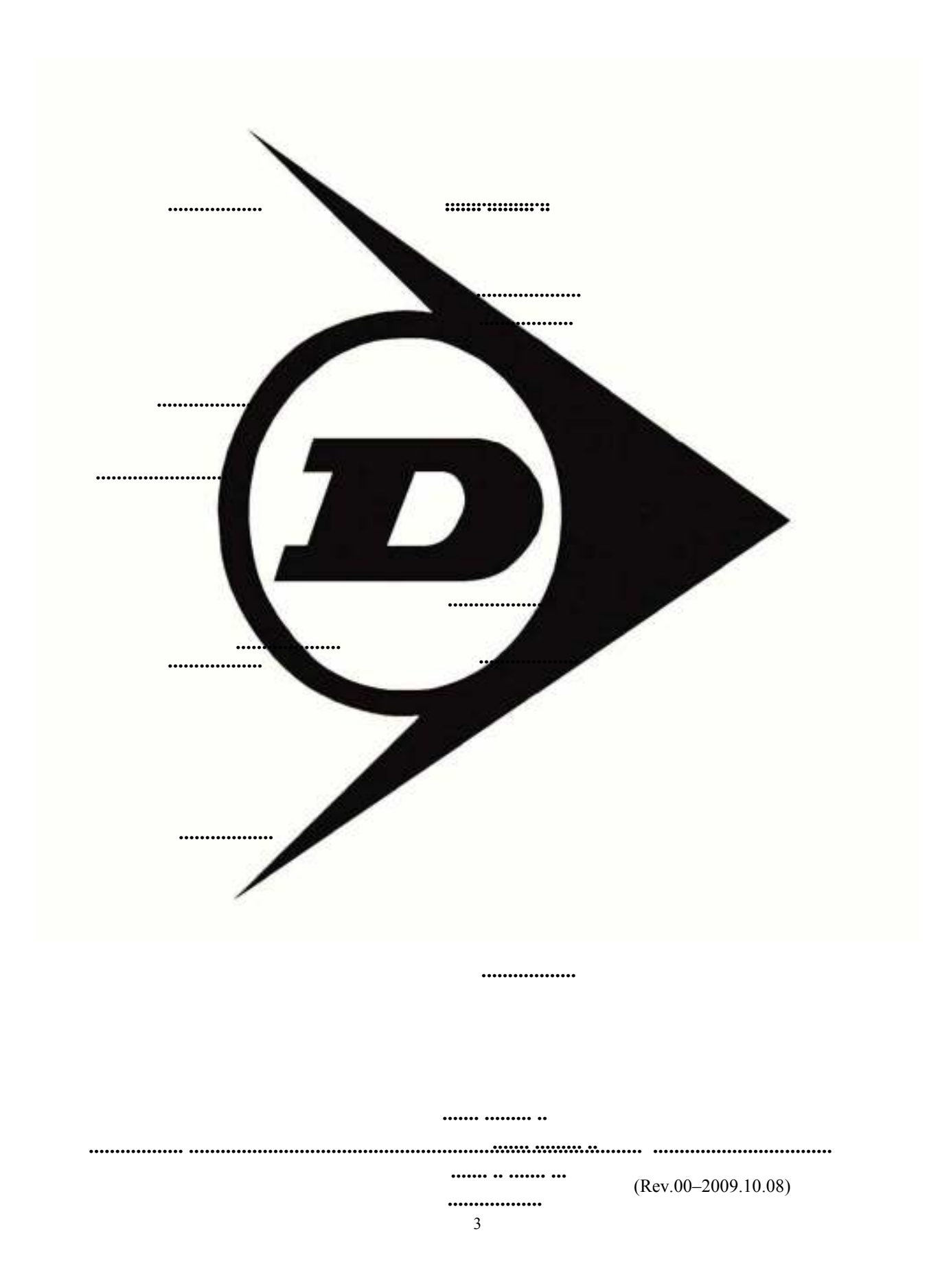